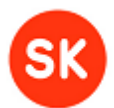

# MANUAL FOR ENTERING THE ADMINISTRATOR PASSWORD FOR THE 1ST TIME AND IMPORTING A CERTIFICATE TO CRYPTOSTICK

This manual describes how to unlock a cryptostick from SK by entering the administrator password and how to import an organization certificate issued by SK (e.g. e-Seal, certificate for encryption) to a cryptostick.

## **VERSION INFO**

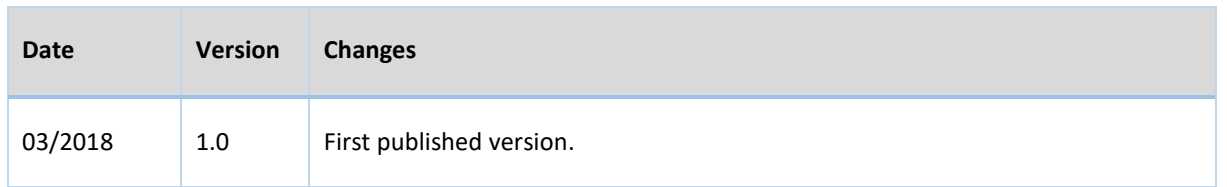

# **DEFINITIONS AND ABBREVIATIONS**

**SAC** – SafeNet Authentication Client

**SK** – AS SK ID Solutions

### **SYSTEM REQUIREMENTS (SAFENET AUTHENTICATION CLIENT TOOLS)**

Importing a certificate to a cryptostick requires installed operation system with a graphical user interface as well as additionally installed SAC

SAC Tools is supported by the following operating systems:

- Windows;
- Linux;
- Mac OS X.

For more information on operation system versions, API's, browsers, etc. please refer to the manufacturer's website at [https://safenet.gemalto.com/multi-factor-authentication/security-applications/authentication](https://safenet.gemalto.com/multi-factor-authentication/security-applications/authentication-client-token-management)[client-token-management,](https://safenet.gemalto.com/multi-factor-authentication/security-applications/authentication-client-token-management) see tab *Specifications*.

SAC Tools can be downloaded from [https://installer.id.ee/media/etoken.](https://installer.id.ee/media/etoken)

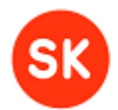

#### **ENTERING ADMINISTRATOR PASSWORD FROM SECURITY ENVELOPE FOR 1ST TIME**

If you have ordered a crypto- or e-Seal certificate from SK on a cryptostick, then you have also received a security envelope, which includes cryptostick administrator password. Administrator password must be entered for 1<sup>st</sup> time by following these instructions:

- a) Launch **SAC** and click on "**Advanced view**" icon (reminds gear wheel);
- b) Under "**Tokens**" section find and select your cryptostick;
- c) Click on icon "**Set Token Password**";

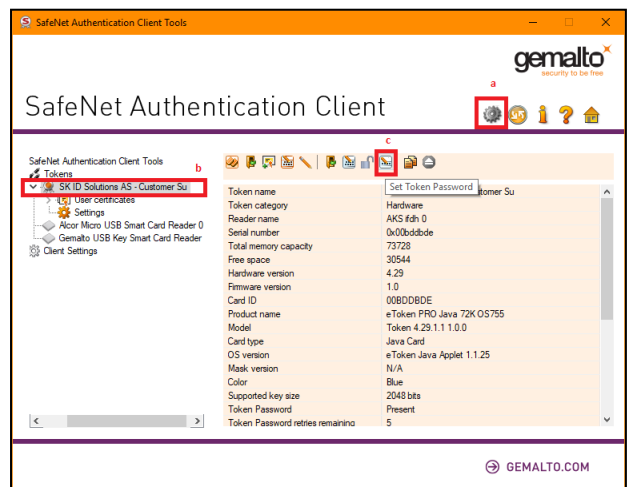

- d) Pop-up windows named "**Administrator Logon**" will be opened;
- e) Find an administrator password (it is printed to behind of the sticker the"**PIN-LOCK**" on the security envelope, which was issued by SK with the crypstostick", enter it to the field "**Administrator Password**" and click "**OK**".

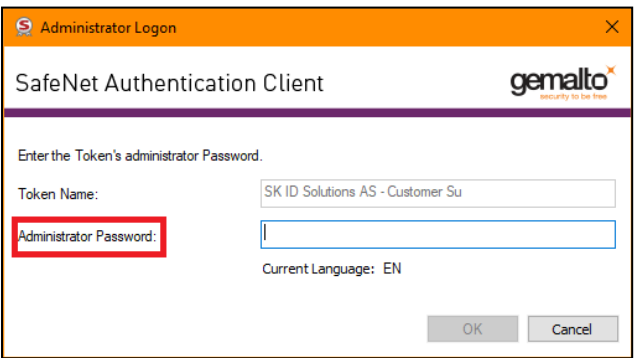

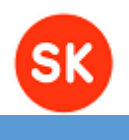

#### **IMPORTING THE CERTIFICATE RECEIVED FROM SK TO THE CRYPTOSTICK**

1. Connect the cryptostick to the USB port of the computer and make sure SAC identifies it.

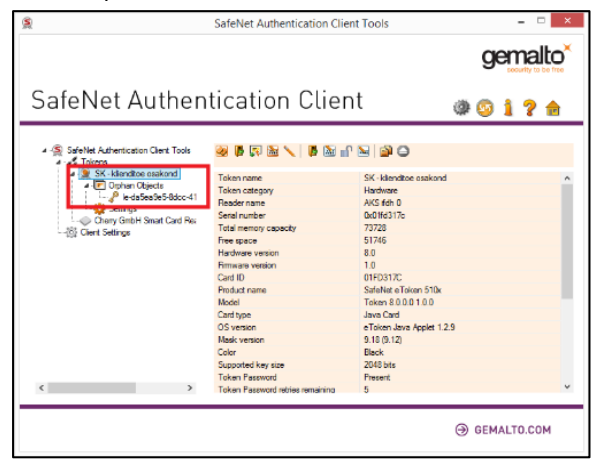

2. Double-click on the certificate received from SK.

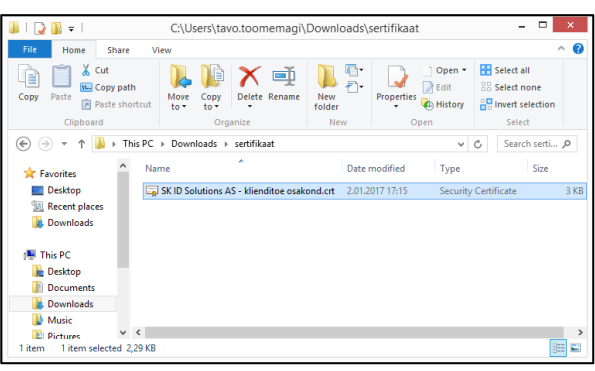

- 3. Click **"Install Certificate..."** 
	- 3.1.1. **Store Location** keep option "**Current User**" active and click **"Next";**
	- 3.1.2. **Certificate Store** keep option **"Automatically select the certificate store based on the type of certificate"** active and click **"Next"** and **"Finish".**
- 4. Now you are prompted to enter the cryptostick PIN-code, enter it and the certificate will be imported to the cryptostick.
- 5. Verify the import by refreshing the SAC status (press F5 on keyboard) after which you should see the following:

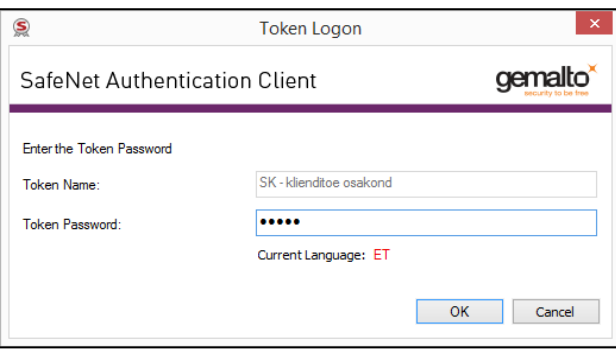

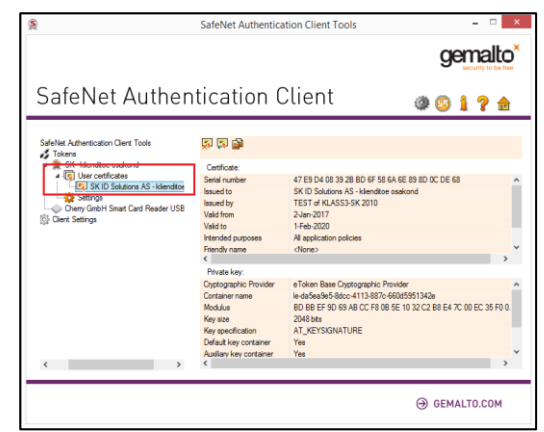